## Kurzanleitung zum digitalen Klassenbuch WebUntis für Eltern

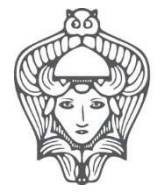

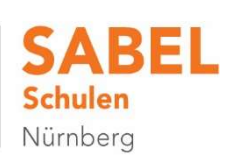

Sehr geehrte Eltern, sehr geehrte Erziehungsberechtigte unserer Schülerinnen und Schüler,

auf den folgenden Seiten möchten wir Ihnen WebUntis vorstellen. Das ist das bei uns verwendete elektronische Klassenbuch und darüber hinaus eine Informationsplattform für die Zusammenarbeit zwischen Elternhaus und Schule

Sie können über WebUntis mit einem persönlichen Passwort:

- Krankheiten/Abwesenheiten eintragen/melden
- Fehlzeiten und Verspätungen Ihrer Kinder ansehen
- schulische Termine überblicken
- Elternbriefe empfangen und beantworten
- Klassenbucheinträge verfolgen
- Termine für Klassenarbeiten einsehen
- ein automatisches Entschuldigungsschreiben erstellen
- Vertretungspläne einsehen

Die Benutzerverwaltung in WebUntis stellt sicher, dass jede/r Anwender/in nur die Informationen einsehen kann, die für die jeweilige Rolle (Lehrer, Schüler, Eltern) erforderlich und freigegeben sind.

Der Zugriff auf WebUntis erfolgt online über einen Webbrowser wie z.B. Edge, Firefox oder Safari oder über die "Untis Mobile App" (Download im App-Store oder bei Google Play). Wenn Sie über einen Webbrowser zugreifen, sollte die aktuellste Version des jeweiligen Browsers genutzt werden.

Die Anmeldung im Web-Browser erfolgt über die Adresse borys.webuntis.com/WebUntis Schulname: SABEL Schulen Nürnberg gGmbH

Sie bekommen von der Sabel-Schule kein Passwort zugeschickt, sondern Sie müssen sich dafür selbst registrieren!

Für die Selbstregistrierung in WebUntis benötigen Sie die bei uns an der Schule hinterlegte E-Mail-Adresse. Zur Selbstregistrierung für Erziehungsberechtigte in WebUntis gibt es auch ein Video auf YouTube: https://youtu.be/HwJOfWCgq5o

Sie können auch diesen QR-Code scannen um zum Video gelangen:

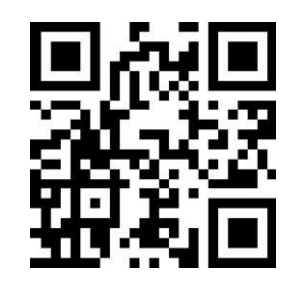

Die Selbstregistrierung geht so:

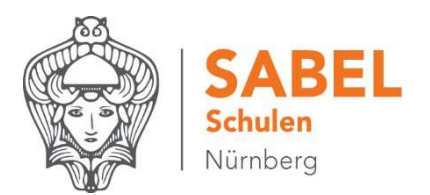

Nach Eingabe des Schulnamens gelangen Sie zu folgender Seite:

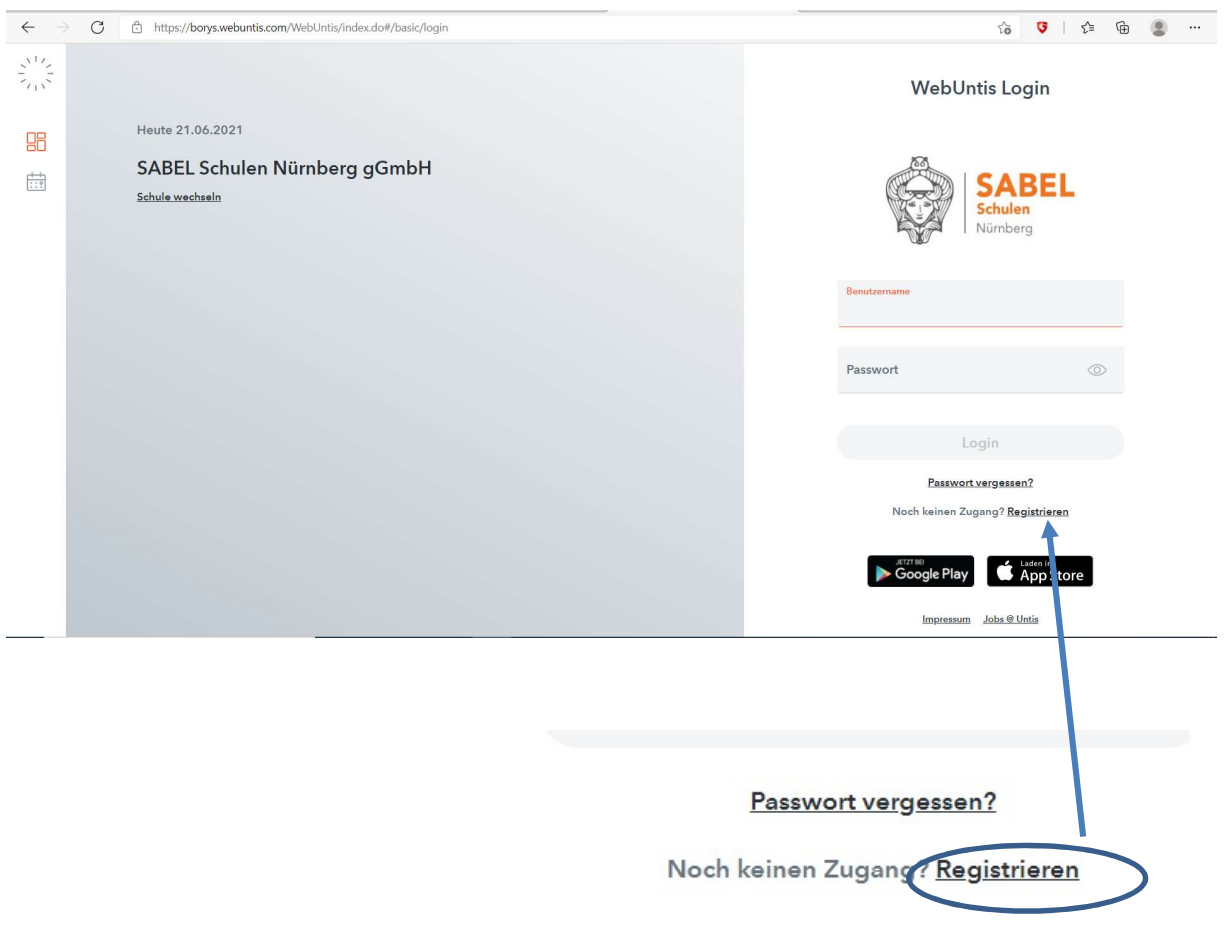

Klicken Sie auf "Registrieren", dann kommen Sie in folgendes Bild:

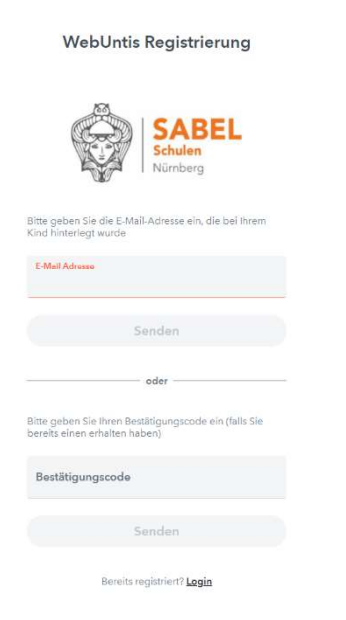

Tragen Sie die bei uns an der Schule hinterlegte E-Mail-Adresse ein. Sie erhalten dann einen Bestätigungslink per E-Mail zugesandt. Diesen klicken Sie an oder geben ihn in WebUntis ein. Abschließend wählen Sie noch ein persönliches Passwort und schließen die Registrierung damit ab.

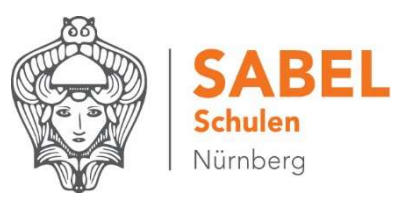

Wenn Sie mit dem Handy oder Tablet auf das elektronische Klassenbuch zugreifen möchten, laden Sie die App "Untis mobile" (Download im App-Store oder bei Google Play) auf Ihr Smartphone. Damit sich diese App in WebUntis einloggen kann, müssen Sie Ihren Zugang zuerst dafür freischalten. Das geht so: Loggen Sie sich mit einem PC in WebUntis ein (vgl. Kapitel 1). Klicken Sie auf die Schaltfläche "Profil" (ihre E-Mail-Adresse) links unten, dann gelangen Sie in folgendes Fenster:

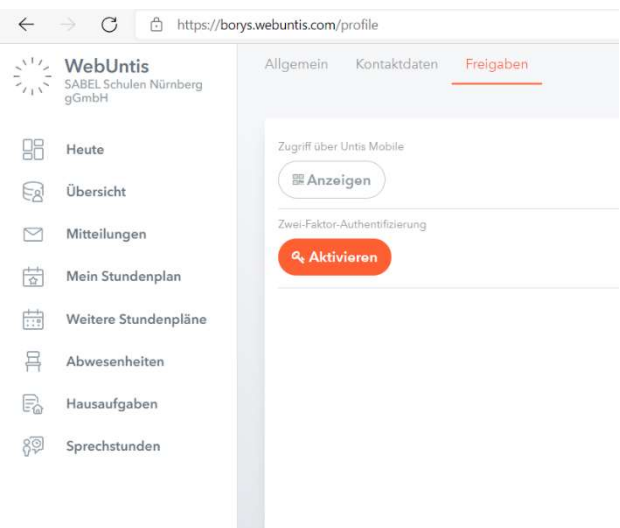

Wählen Sie das Registerblatt "Freigaben". Klicken Sie auf "Aktivieren". Klicken Sie auf "Anzeigen". Es erscheint ein QR-Code, den Sie mit der App fotografieren können. Falls der QR-Code nicht funktioniert, können Sie die angezeigten Daten auch manuell eingeben. Öffnen Sie dafür die App auf dem Smartphone und wählen Sie "Profil"  $\rightarrow$  "Profil bearbeiten" (Stiftsymbol) – ggf. unter dem Begriff "manuell eingeben". Sie können dann den QR-Code mit der Foto-Funktion der App einlesen.

Nach der Anmeldung gelangen Sie zu dem Übersichtsbildschirm:

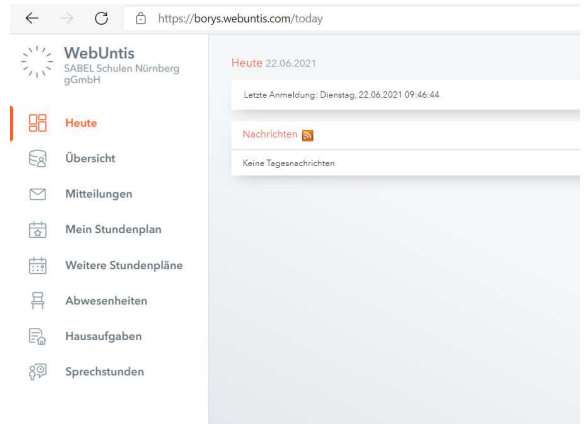

## Die Inhalte der einzelnen Menüpunkte sind weitgehend selbsterklärend.

Unter "Abwesenheiten"  $\rightarrow$  "Abwesenheit melden" können Sie Ihr Kind beispielsweise im Krankheitsfall abwesend melden. Wenn Sie Ihr Kind für den heutigen Tag abwesend melden, so ersetzt dies den Anruf im Sekretariat.

Achtung: Halten Sie Ihr Passwort geheim, damit Ihr Kind sich nicht selbst abwesend melden kann. Geben Sie – wie schon bisher – Ihrem Kind eine schriftliche Entschuldigung mit, wenn es wieder in die Schule kommt.

Sabel-Gymnasium Nürnberg